ŧ.

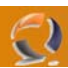

## **CREARE MESSAGGIO DI LOGON PERSONALIZZATO IN WINDOWS 2003**

1.Premere Start, Esegui, e scrivere Regedit e premere OK.

2. Nell'editor di registro trovare la seguente chiave: HKEY\_LOCAL\_MACHINE\SOFTWARE\Microsoft\Windows NT\CurrentVersion\Winlogon

3. Click-destro LegalNoticeCaption, Modifica, e scrivere My Windows XP Machine (questo è il titolo che comparirà sulla finestra) e premere OK

4. Click-destro LegalNoticeText, premi Modifica, e scrivere il proprio messaggio.

5. Chiudere Regedit.

Da questo momento in poi ad ogni Logon comparirà una finestra con scritto il messaggio prescelto.